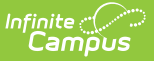

### **Special Ed Goal Monitoring**

Last Modified on 04/01/2025 1:56 pm CDT

#### Tool Search: Goal Monitoring

The Goal Monitoring tool documents the student's progress toward their special education goals and objective. Once a goal/objective record is created, users can add individual entries to track the students progress towards the goal/objective or document an intervention change

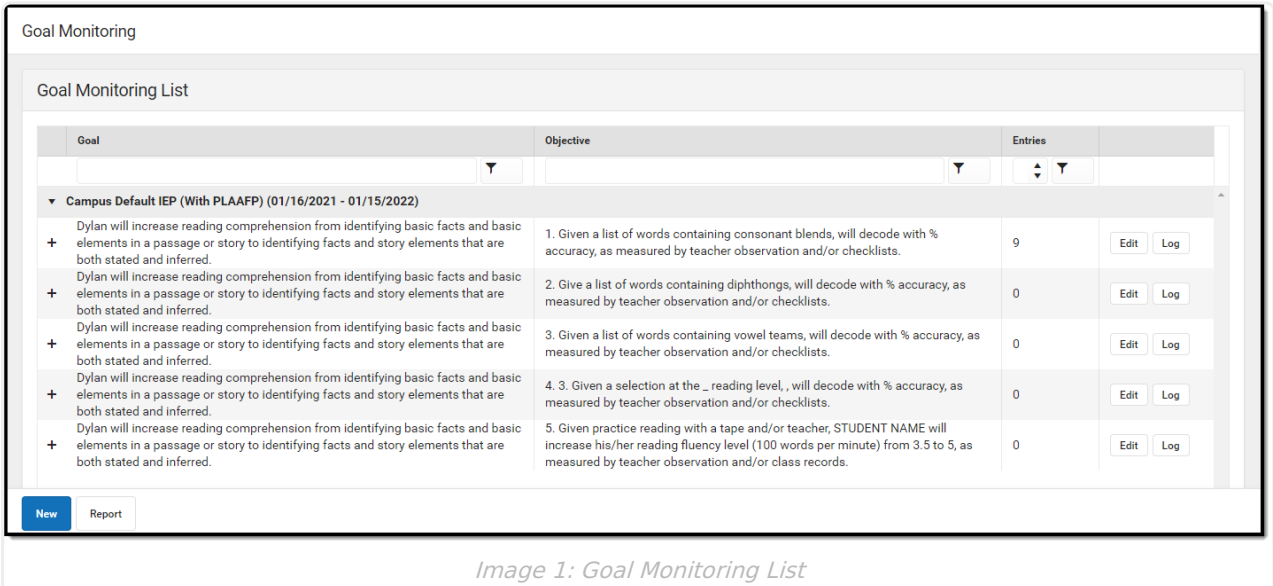

See the Special Ed Goal [Monitoring](http://kb.infinitecampus.com/help/special-ed-goal-monitoring-tool-rights) Tool Rights article for information on tool rights.

The table can be searched by entering text into the Goal and/or Objective text boxes or entering a value in the Entries number box. Click the filter icon for additional filtering options. Click the column headers to sort the table.

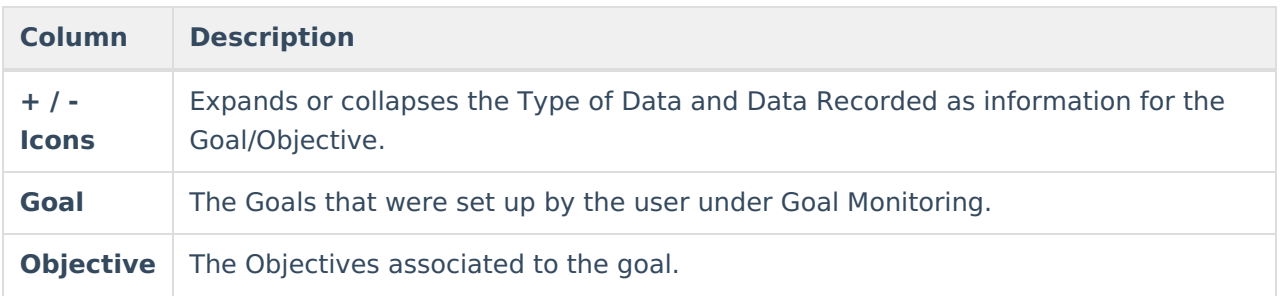

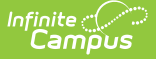

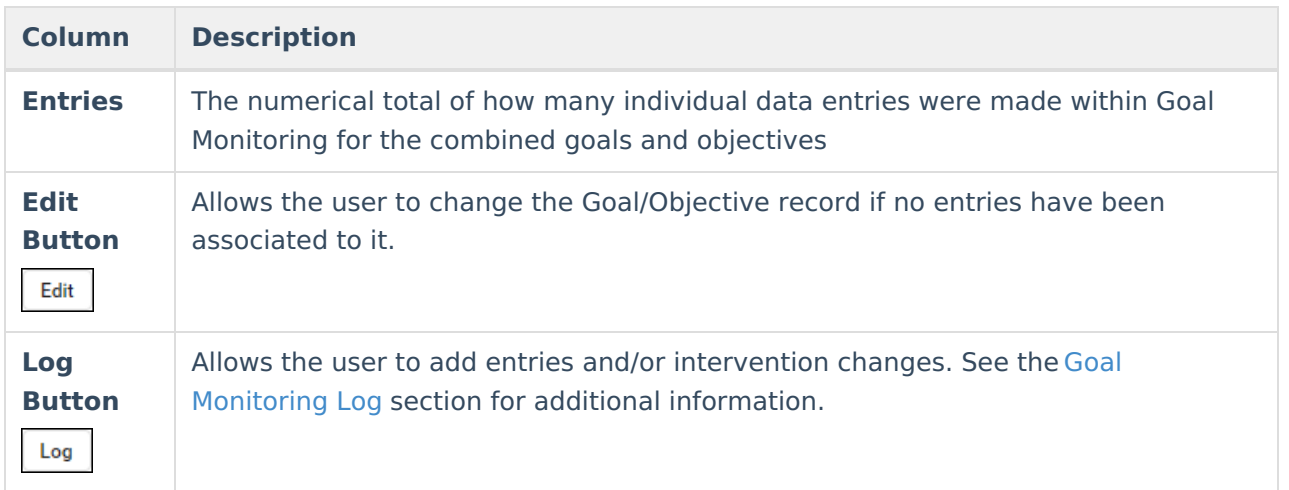

Click the **New** button to create a new Goal Objective record or **Report** to generate a graph of existing data. See the Goal [Monitoring](http://kb.infinitecampus.com/#goal-monitoring-report-options) Report Options section for additional information.

### **Logic**

- The goal/objective record can only be deleted if there are no entries associated with the record.
- The Goal Monitoring detail fields can only be edited after selection and save if no individual entries are associated with this record.
- Only one combination of the specific goal and objective can be created. If a user attempts to create the same goal and objective combination, a warning message displays: "That Goal / Objective combination was already used."

# **Goal Monitoring Detail**

To create a new Goal/Objective record, click **New**. The Goal Monitoring Detail screen displays.

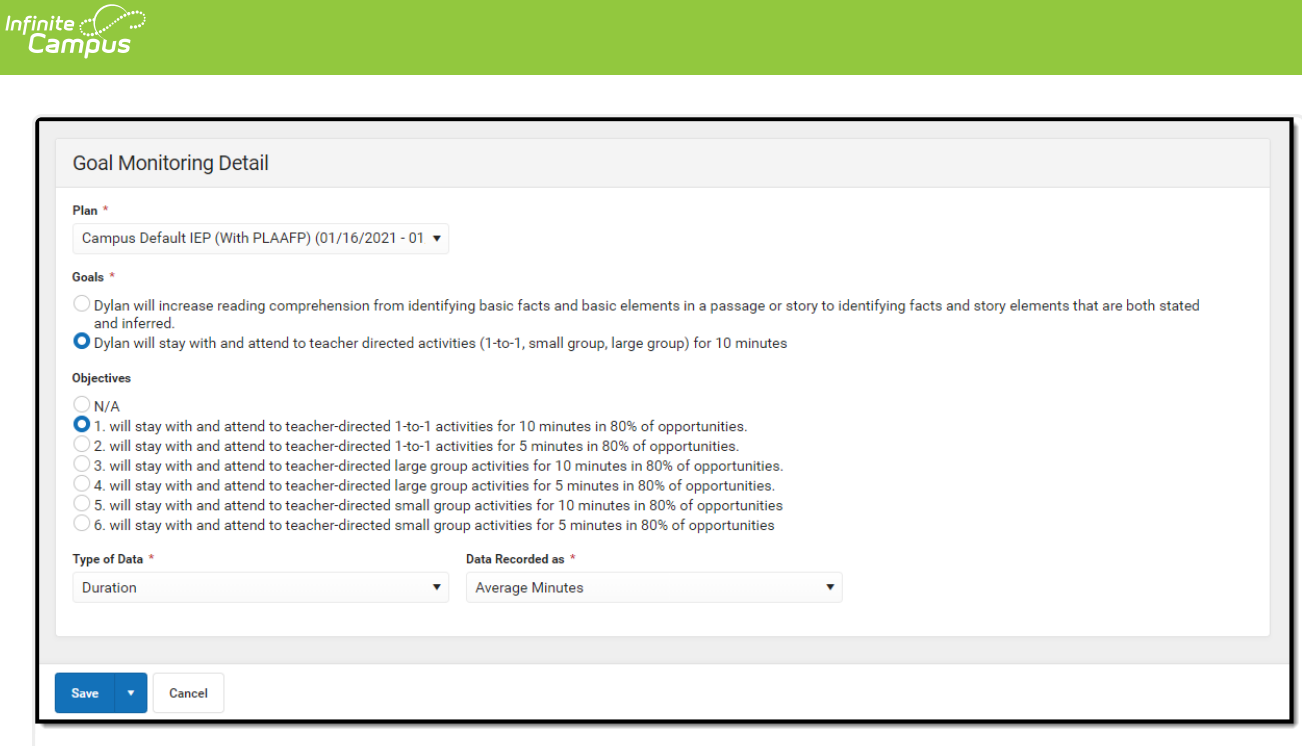

Image 2: Goal Monitoring Detail

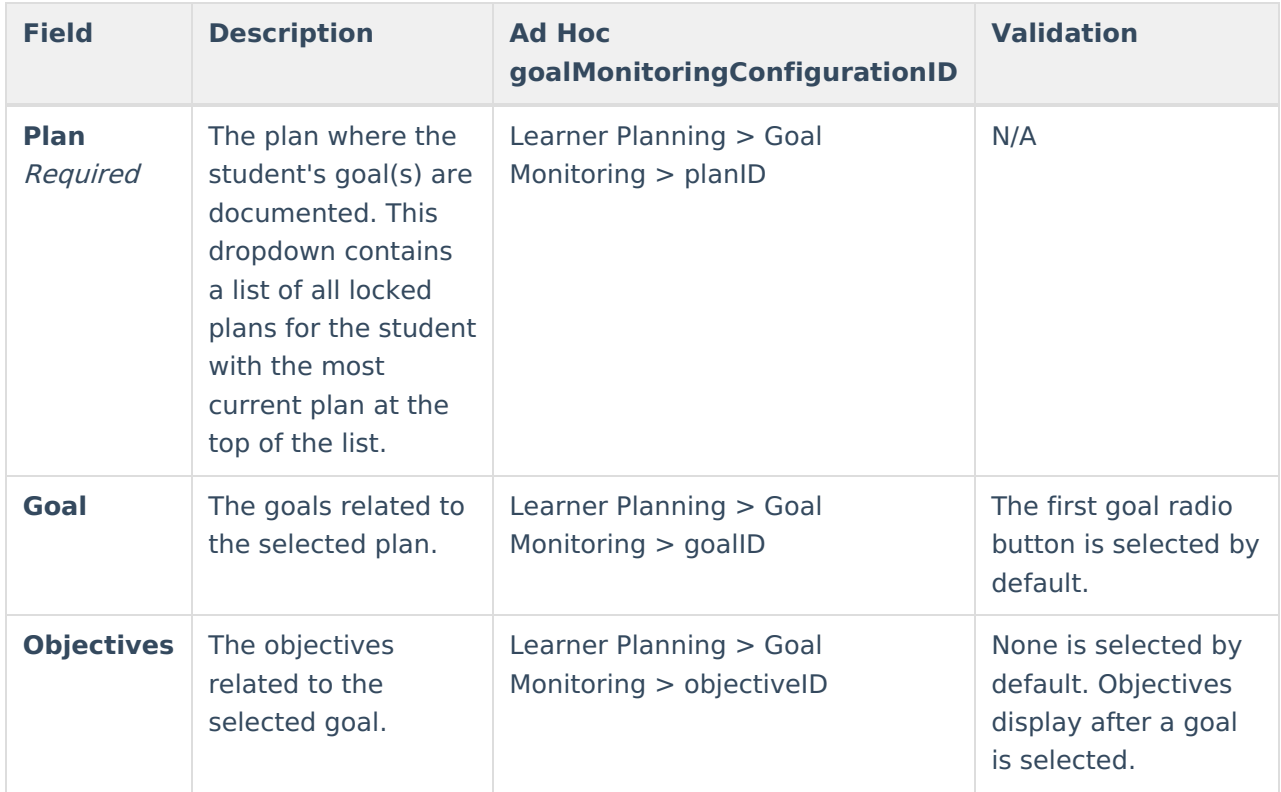

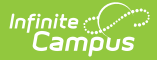

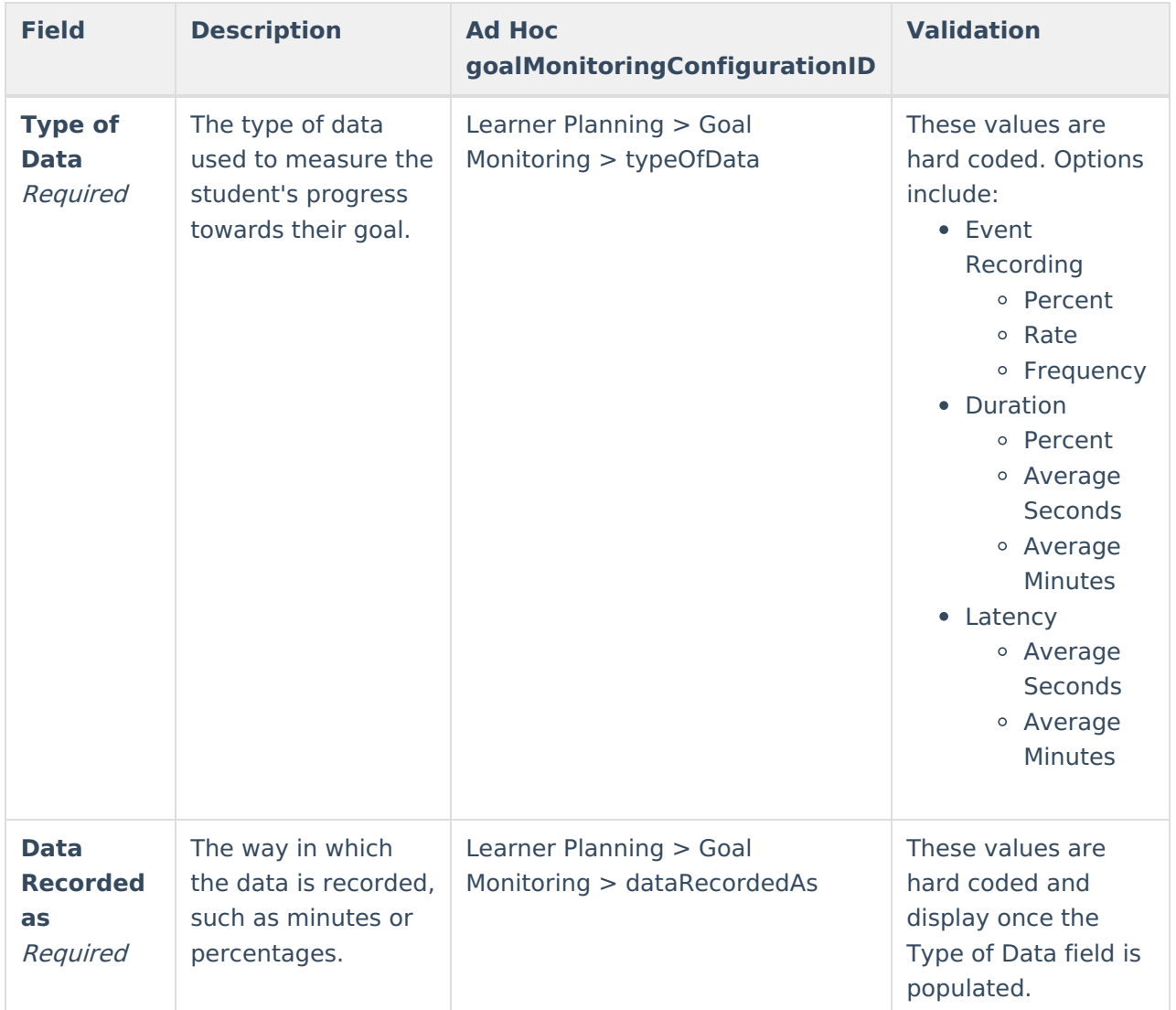

### **Goal Monitoring Log**

Once the user creates a Goal Monitoring record, an entry can be created. Click the **Log** button on the Goal Monitoring List screen. The Goal Monitoring Log screen displays details of the Goal/Objective as well as any existing Data Entries and/or Changes in Intervention entries. Click the **Preview** button to view a preview report of the student's progress towards their goals and objectives.

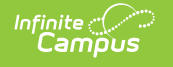

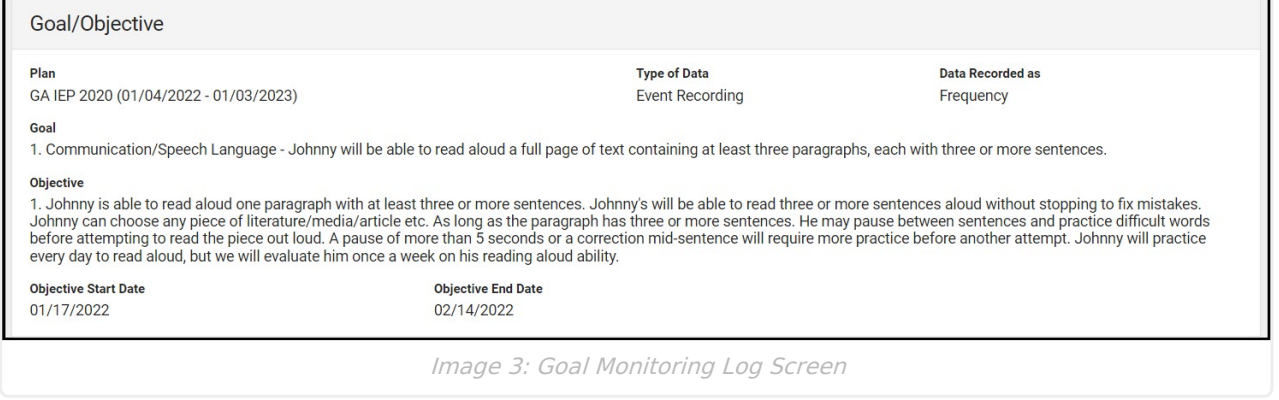

**Note**: not all states use Objective Start and End Date fields.

### **Aim Options**

Click **Edit** to make changes to the Aim options. The aim is the data goal for the student's goal/objective.

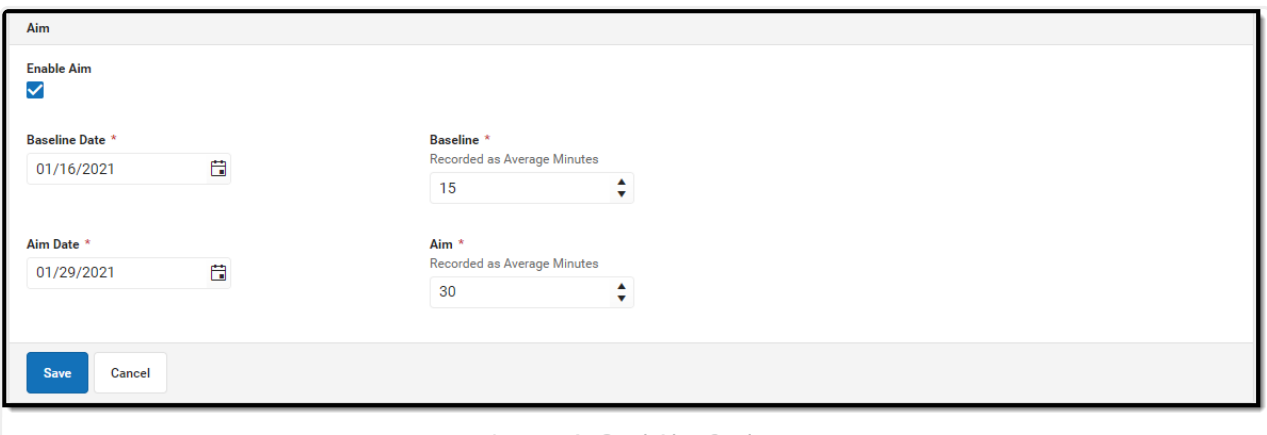

Image 4: Goal Aim Options

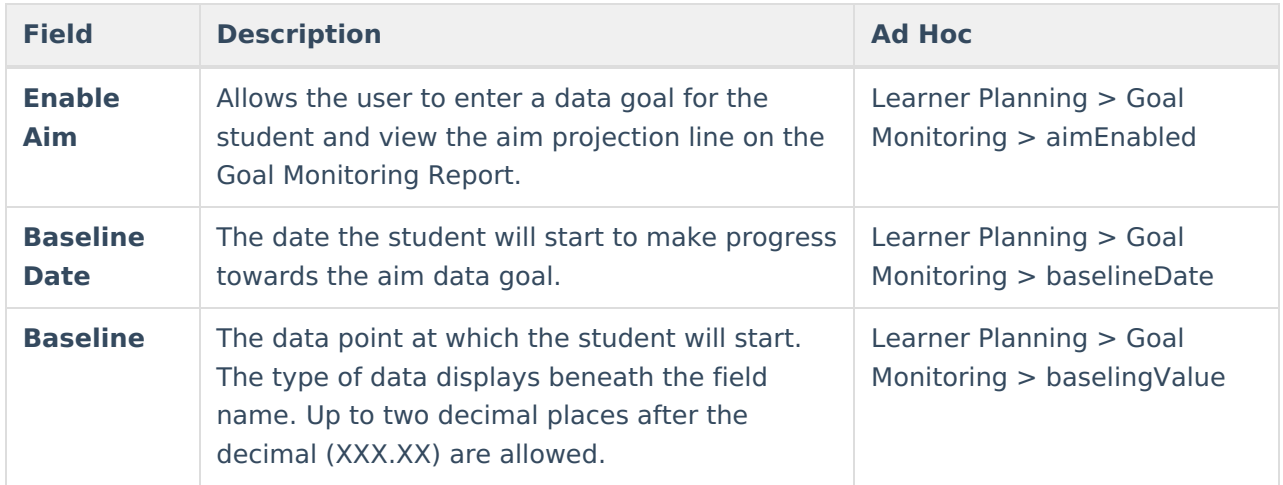

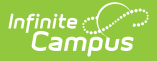

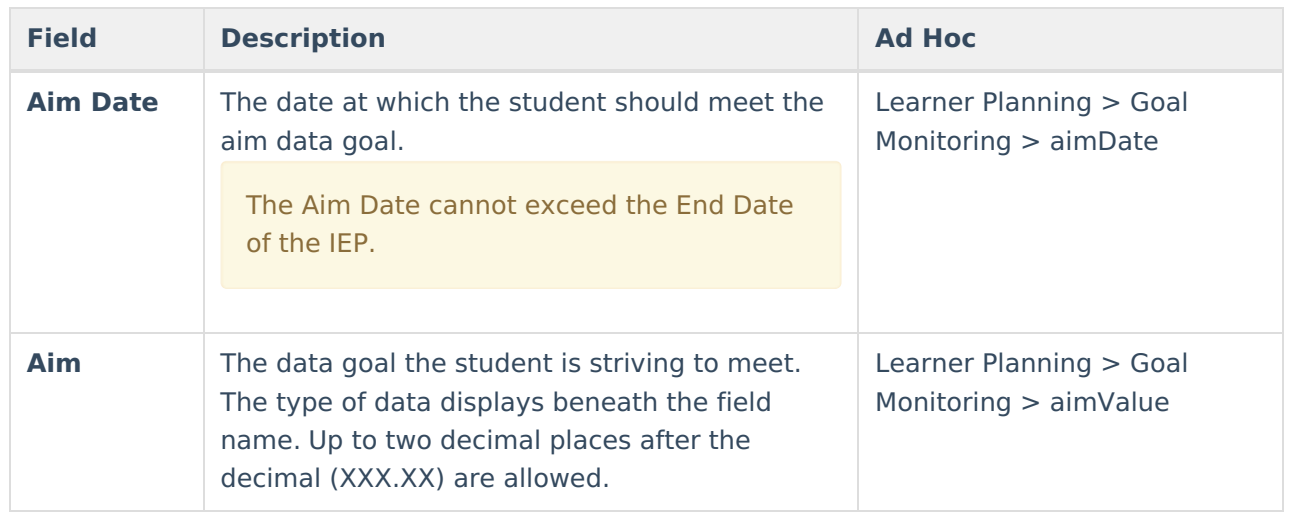

Click **Save** to retain changes.

### **Data Entry**

Click the **New** button to add a progress record towards the goal/objective. The Data Entry side panel displays.

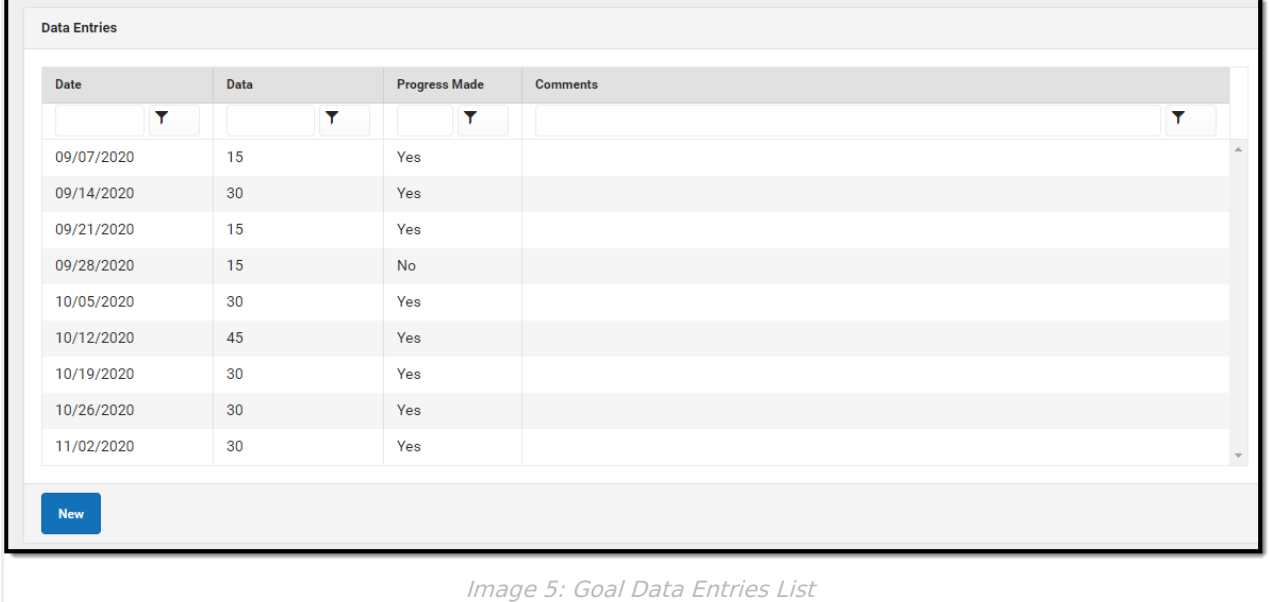

#### **Data Entry Side Panel**

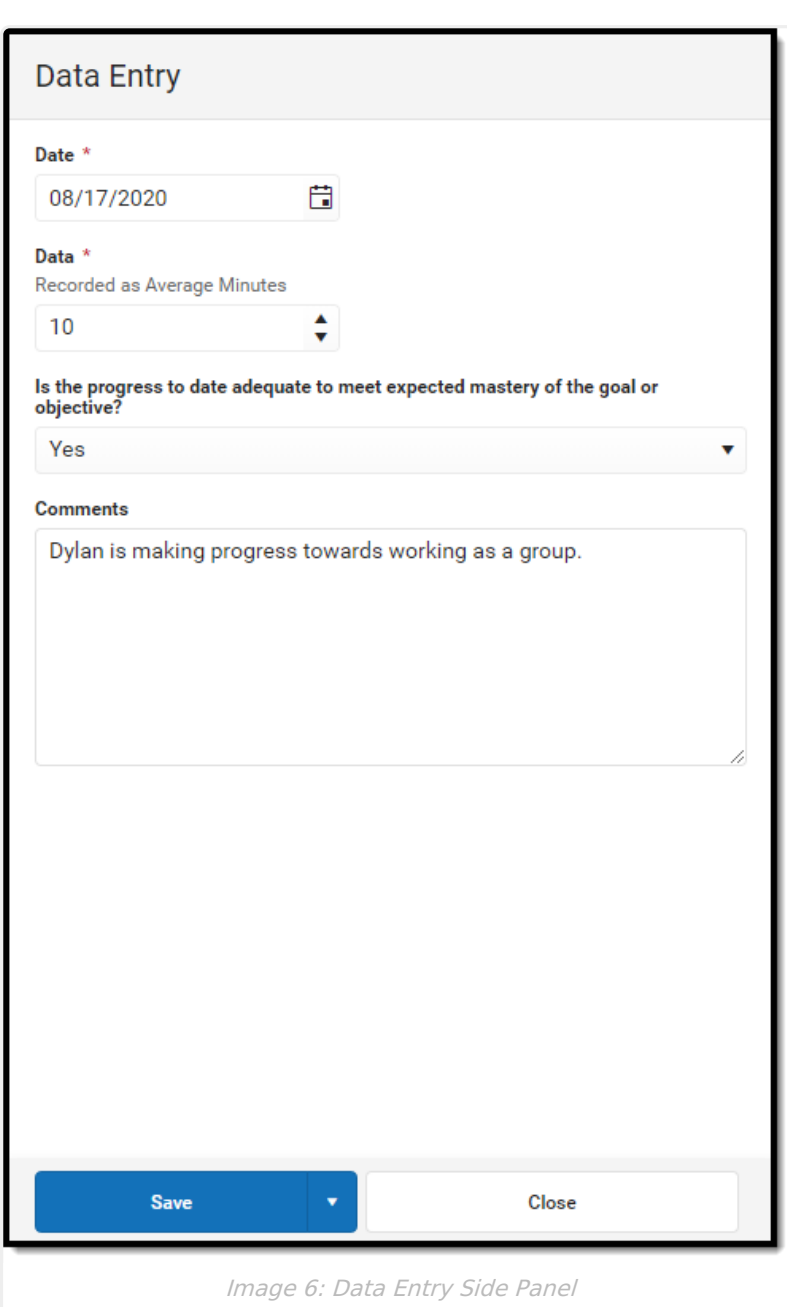

Infinite<br>Campus

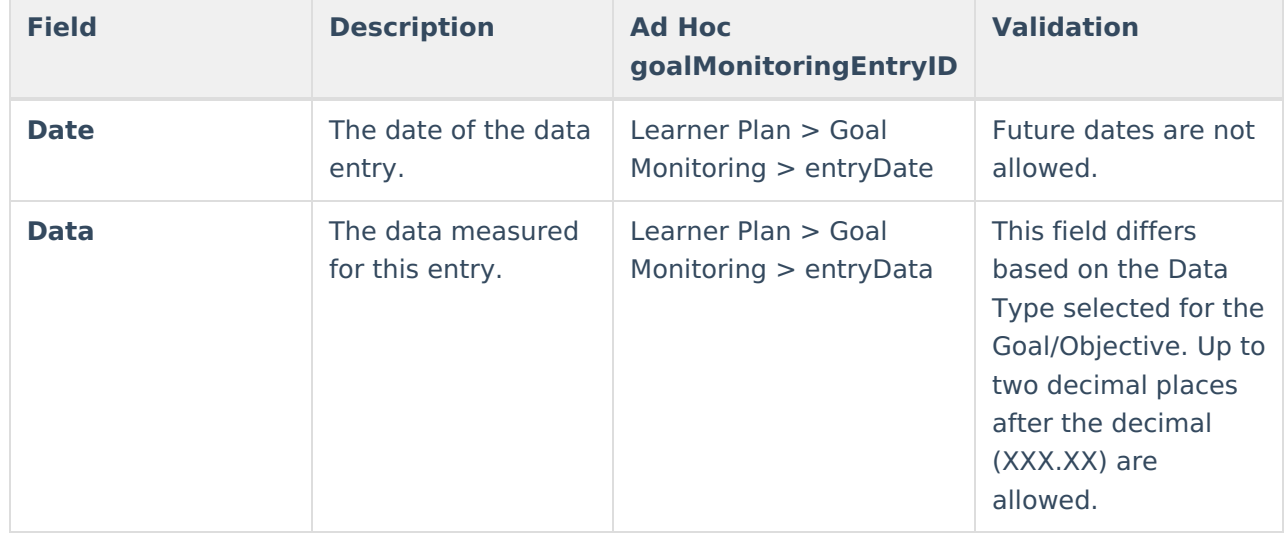

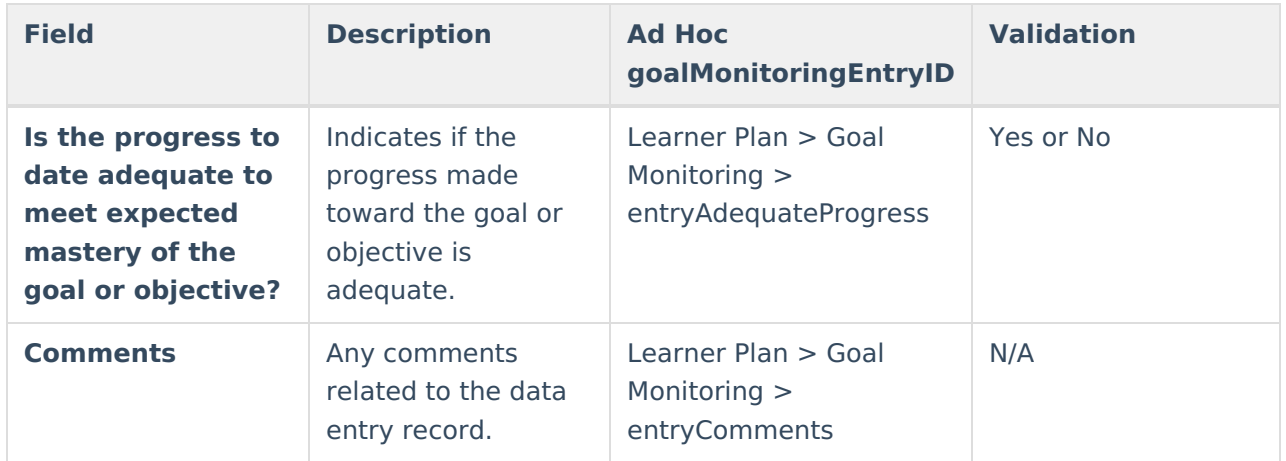

Click **Save** to save the entry and navigate back to the Goal Monitoring Log Screen or**Save & New** to save the entry and begin a new entry.

### **Change in Intervention**

Click the **New** button to add a record of a change in the way the student will pursue their goal/objective. The Intervention side panel displays.

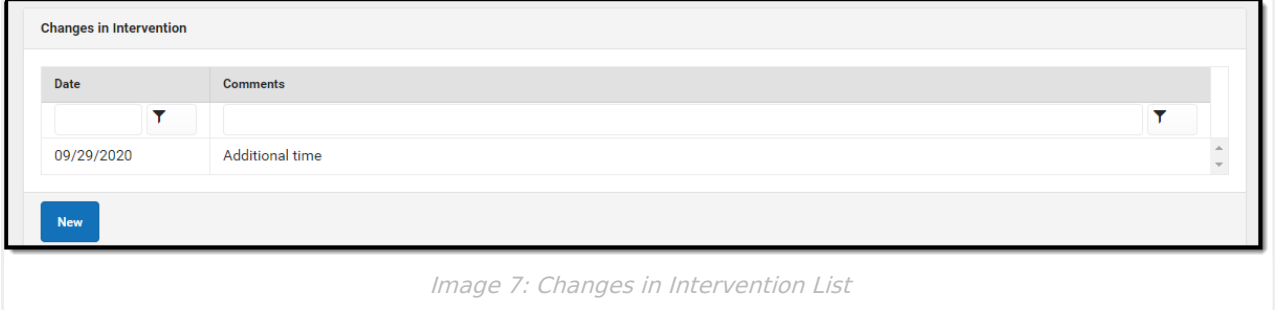

### **Intervention Side Panel**

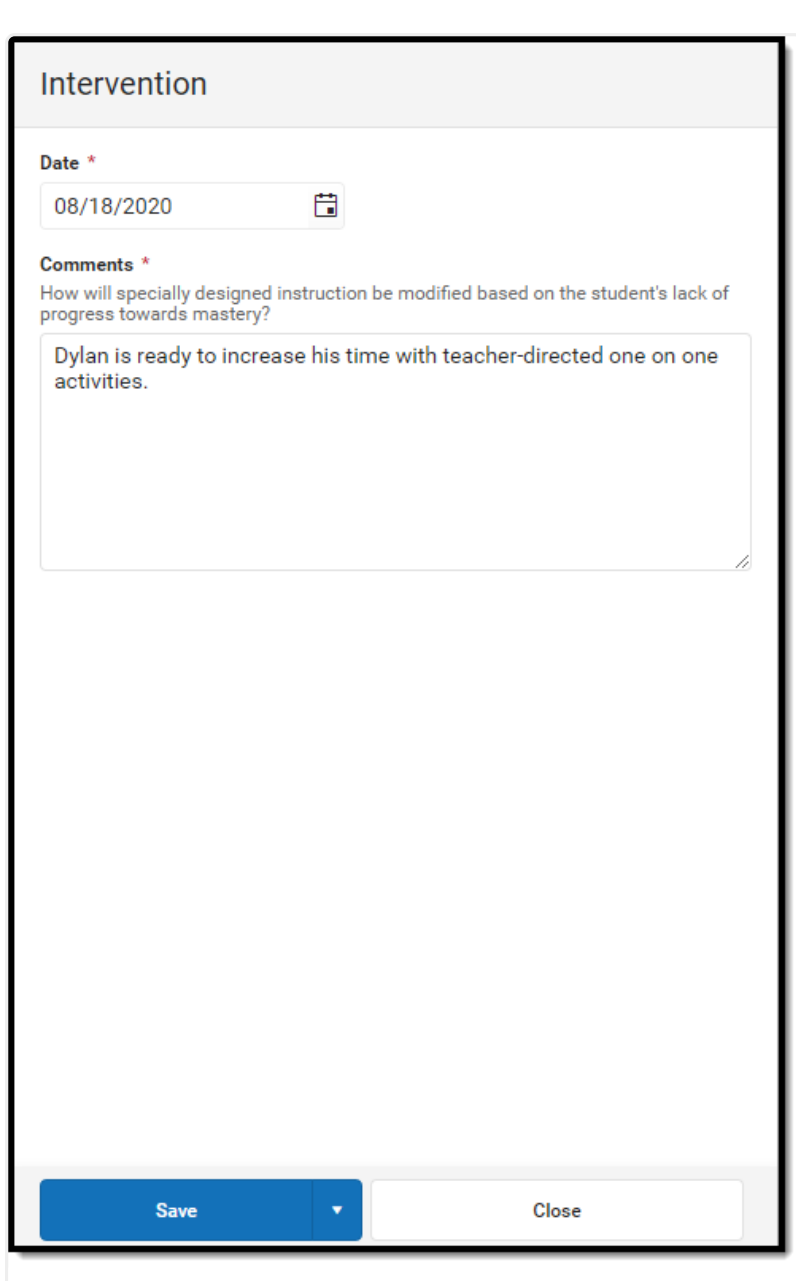

Infinite<br>Campus

Image 8: Intervention Side Panel

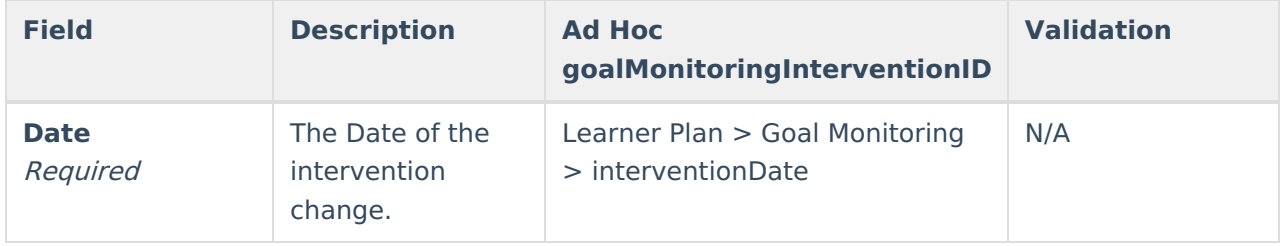

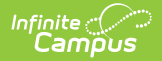

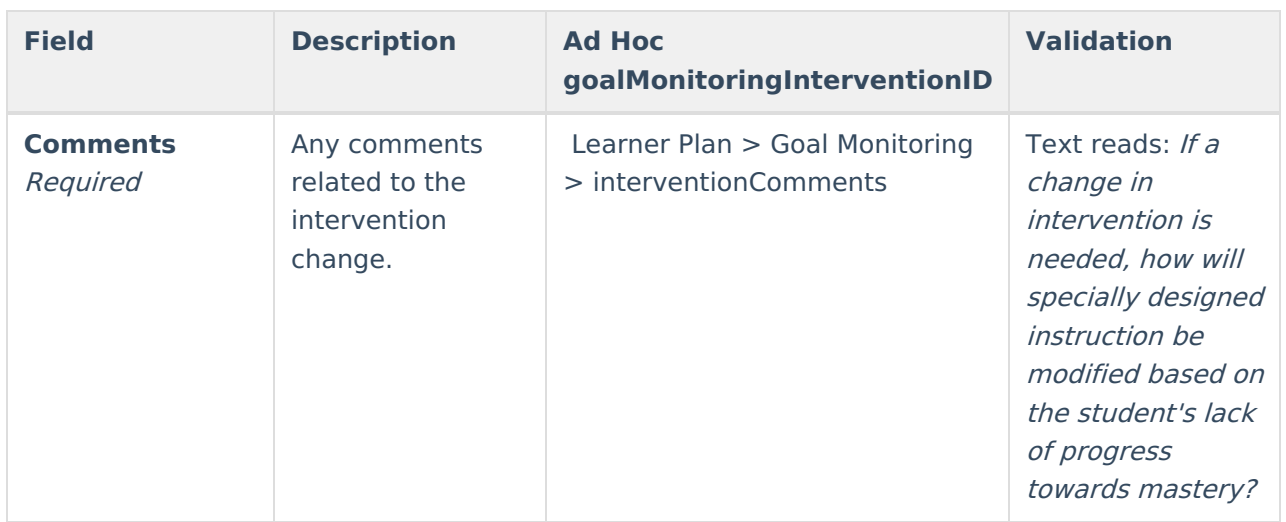

Click **Save** to save the entry and navigate back to the Goal Monitoring Log Screen or**Save & New** to save the entry and begin a new entry.

## **Goal Monitoring Report Options**

Click the **Report** button on the Goal Monitoring List Screen. The Goal Monitoring Report Options screen displays.

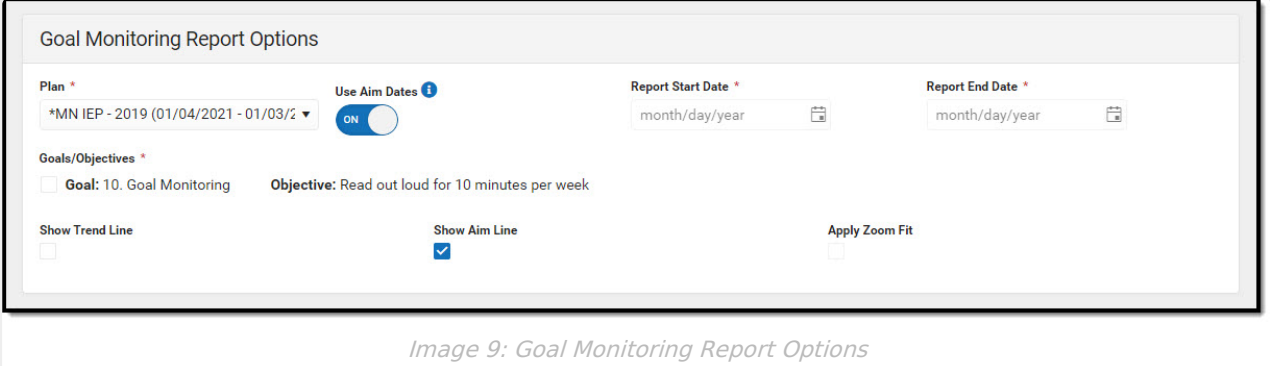

### **Report Options**

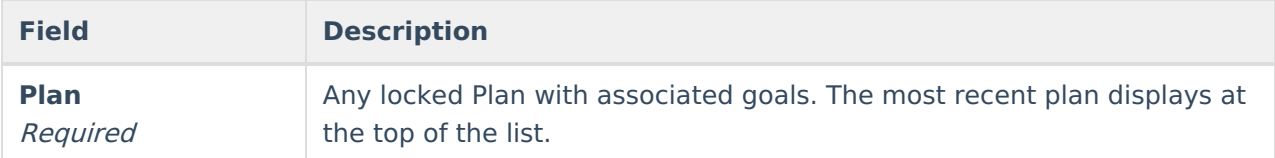

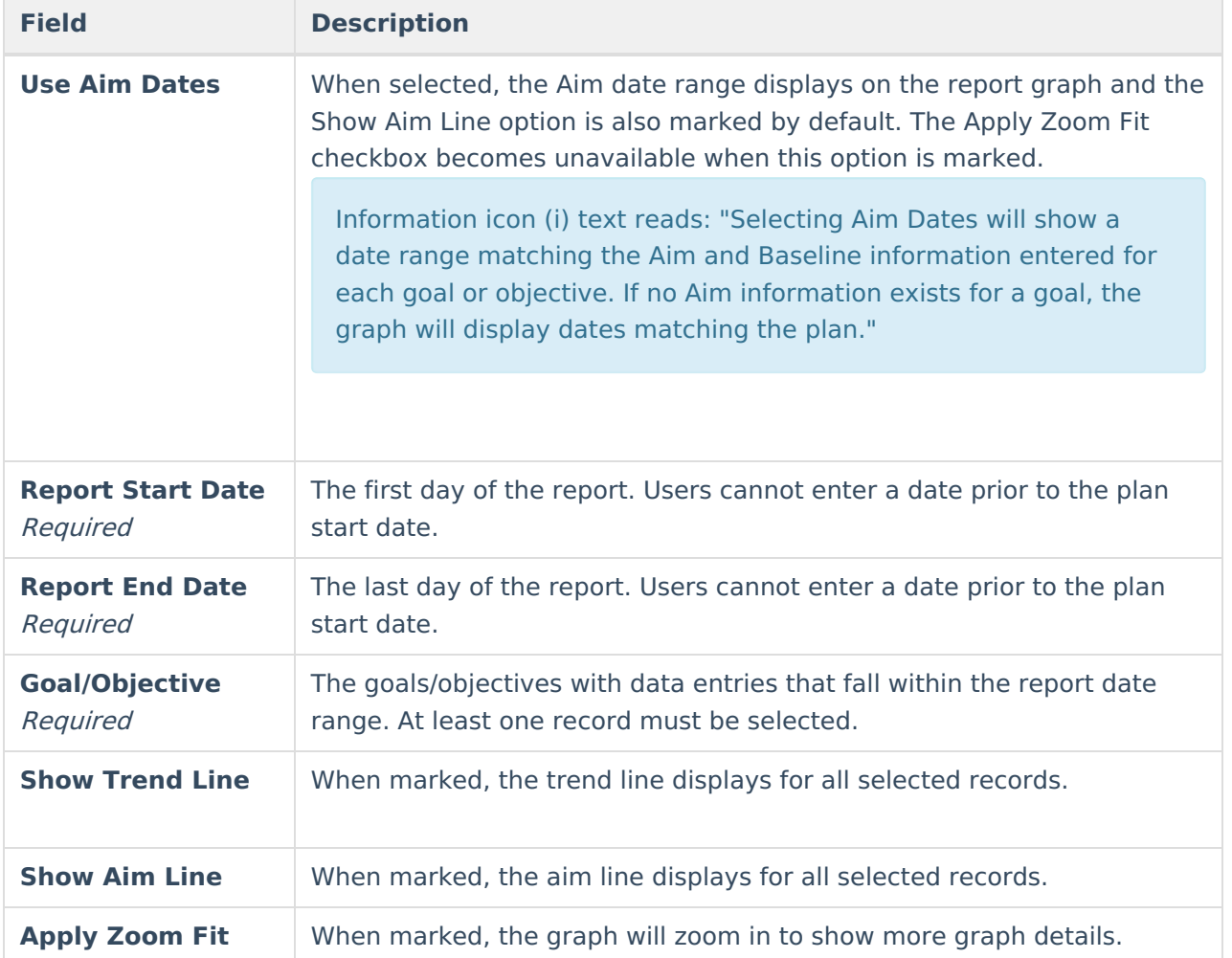

### **Report Layout**

Click **Generate** to run the report. A graph of the data points displays at the top with a breakdown of each data point below. Data entries and intervention changes display as separate line items.

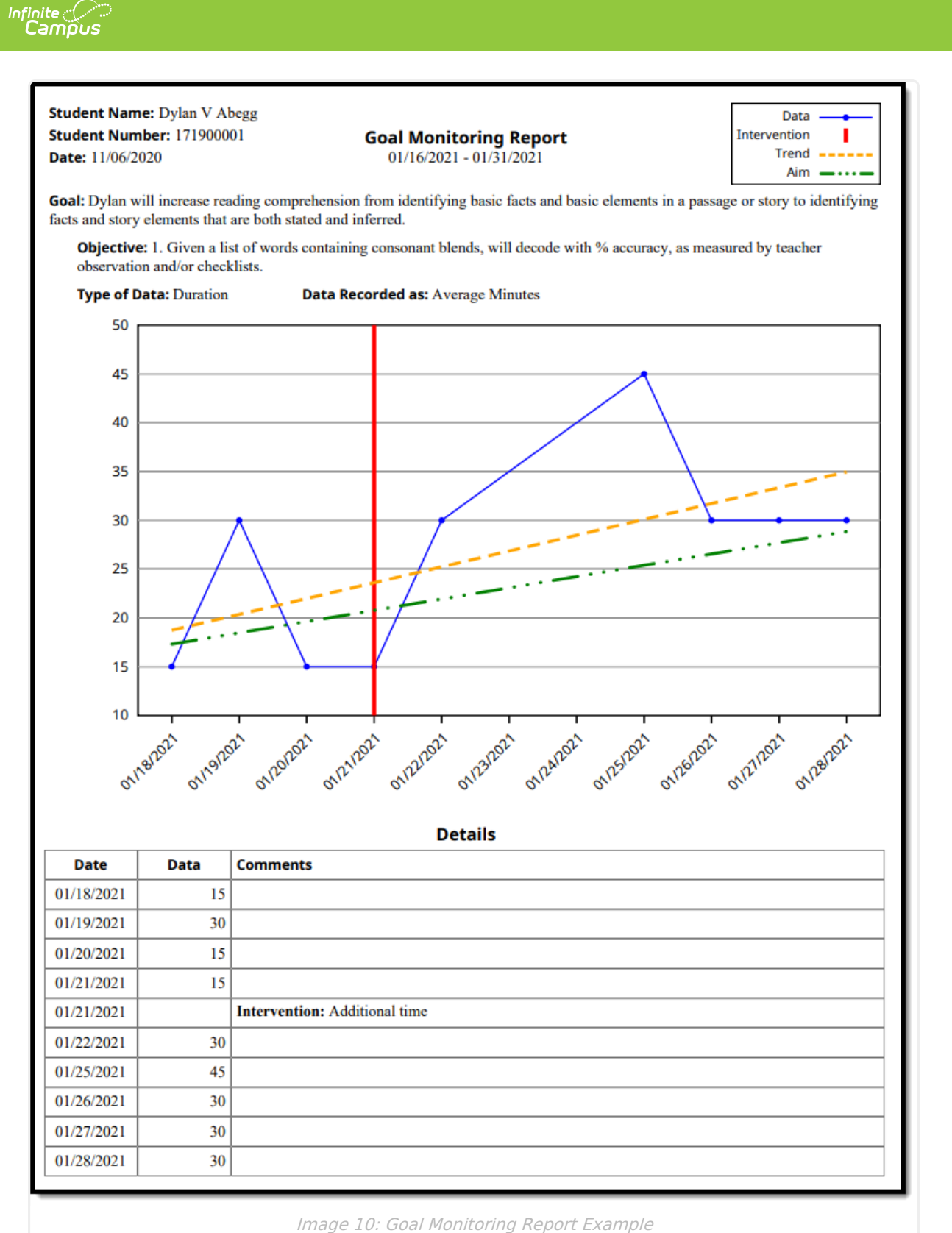

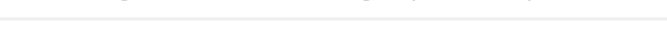

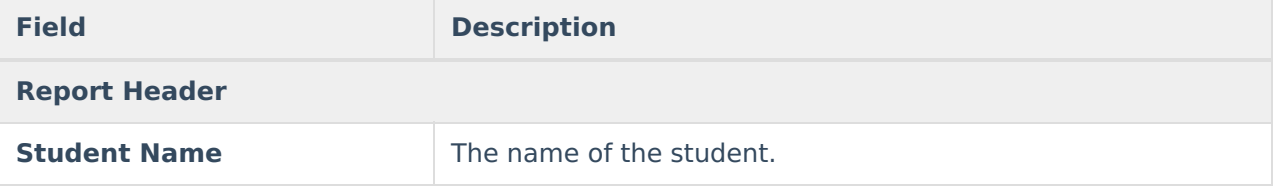

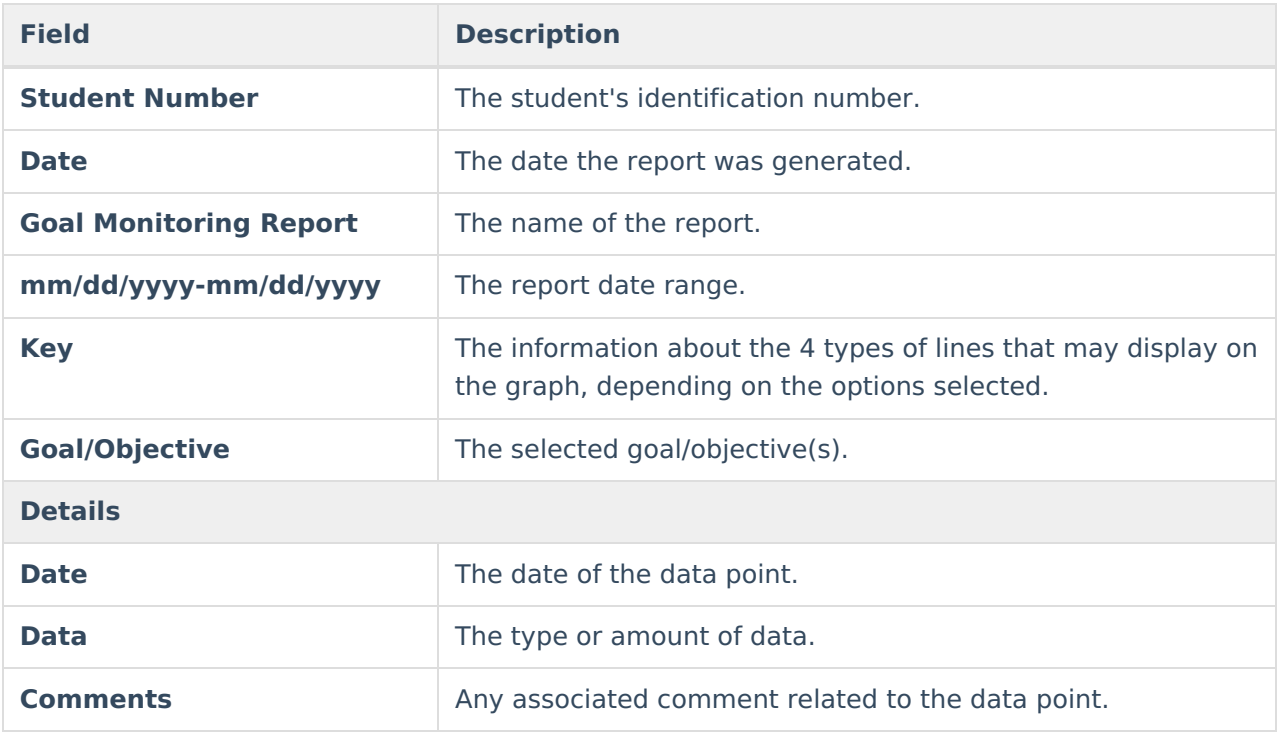